## Open another mailbox in Office/Microsoft 365

*This document takes into account that you've been granted access to the additional email account.*

1. Sign in to Office/Microsoft 365 with your own account using the link that best relates to you below:

<https://outlook.com/sjeccd.edu>

<https://outlook.com/sjcc.edu>

<https://outlook.com/evc.edu>

2. Click on the **name/initial** icon in the upper right corner

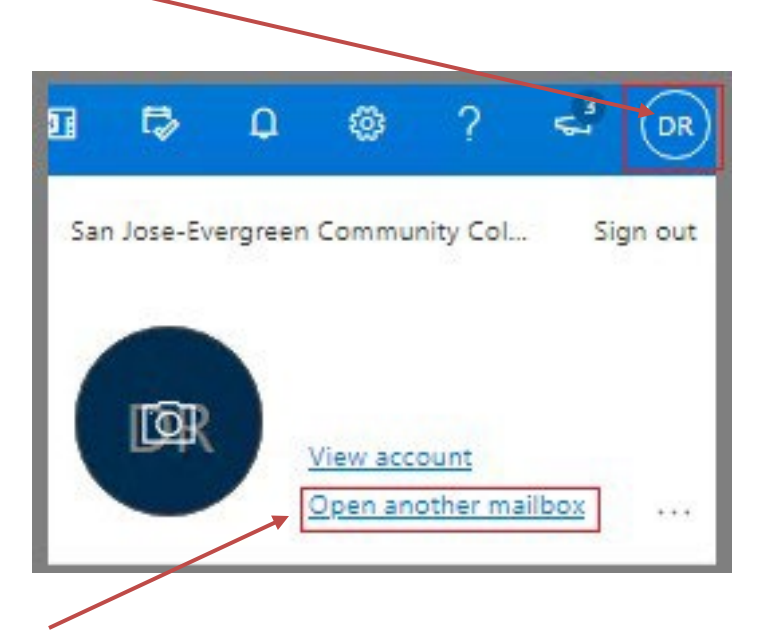

- 3. Select **Open another mailbox**
- 4. Next, enter the email address you want to open (i.e., mailbox name@sjeccd.edu, mailbox name@evc.edu, or [mailbox\\_name@sjcc.edu\)](mailto:mailbox_name@sjcc.edu)

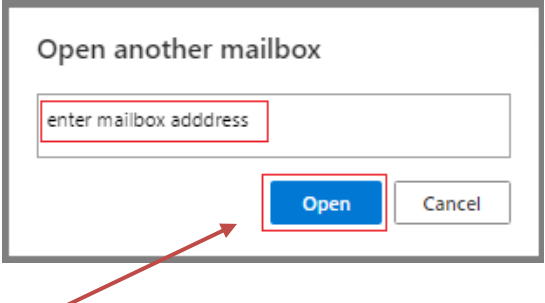

- 5. Then click on the Open button
- 6. To log out, close the browser tab of the additional mailbox (and then log out properly from the tab that shows your personal mailbox as needed).

*Note: once opened, you should be able to view and/or perform other management of the mailbox if access of such was granted.*